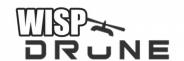

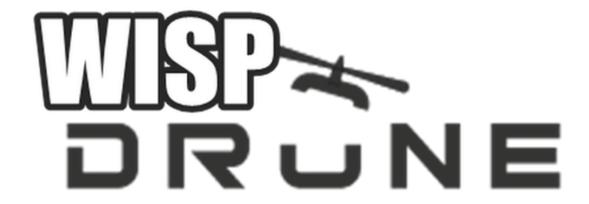

# AIR SURVEY CARRIAGE

powered by L.E.D.E (aka open-wrt)

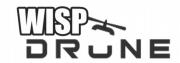

# **INDEX**

#### Page - Description

- 1 Cover Page
- 2 Index
- 3 Unpacking
- 4 Assembled Kits
- 5 Picture Assembled Unit
- 6 Drone Carriage Assembly
- 7 Attach Battery to Carriage
- 8-9 Connect to Carriage Gear
- 10 Picture of Air Survey
- 11 Attach Drone Carriage
- 12 Web based Site Survey
- 13 Command Line Interface (CLI) (ssh based site survey)
- 14-15 Trouble Shooting
- 16 Notes

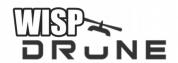

# UNPACKING

First, unpack your kit:

You should have:

- Carriage (in box)
- Air Survey Radio (preloaded with LEDE)
- 5-7 dB antenna (dual band) 5/2.4 GHz
- Power Pack (ION or LIPO)
- Charger
- 4 zip ties
- Velcro

Report any damaged product when you unpack to your sales agent, VAR or distributor. Thank you for your purchase. Please join us on our online forum to help continue our development.

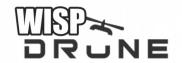

## PRE-ASSEMBLED KITS

Your unit will come already assembled and battery charged.

Simply remove unit from box, and remove packing wrapping slowly.

To Charge (unit needs to be fully charged before using):

- Turn Pack to Off position (O)
- Unplug Pack from gear, remove 12 volt cable.
- Plug into Charger
- Plug charger into wall or power outlet
- Turn pack to (I) to charge.
- Plug 12 volt charger into power pack.
- Once charged the 3 lights are green, power pack is ready to use or reuse.

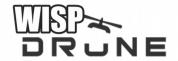

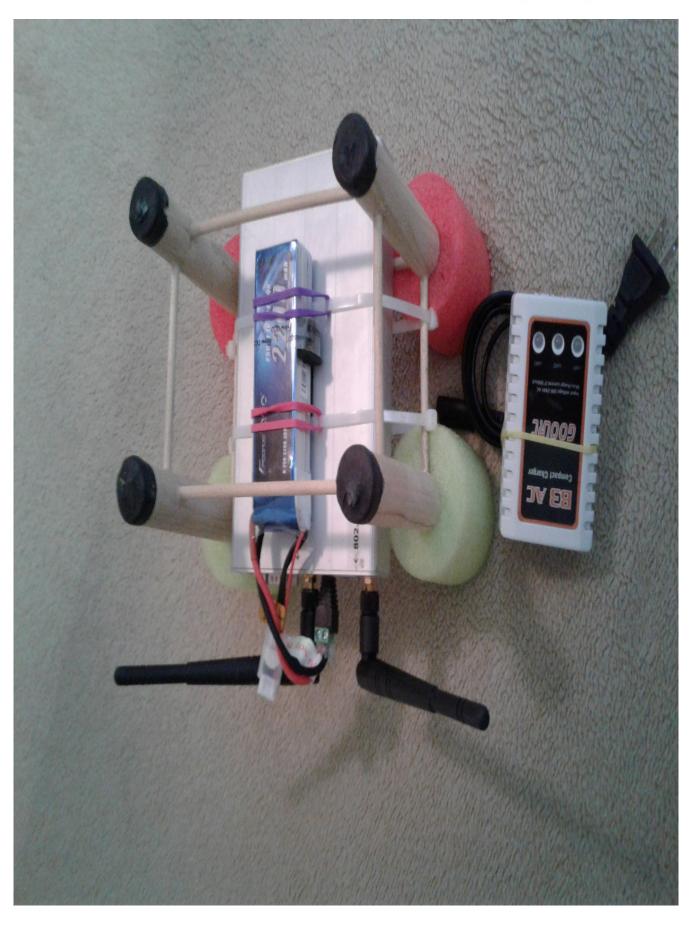

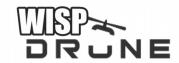

### DRONE CARRIAGE ASSEMBLY

#### See pictures

- Zip tie or glue the Air Survey Radio onto Carriage
- Add Zelcro and Bands to secure battery pack
- Plug into 12volt cable (from battery back)
- Attach Antennas ( do not run without them )
- Turn on power (unit takes 2 minutes to boot)

see images below of unit before disassembled and shipped.

Once all reassembled power test.

Radio was one green light showing power is on.

The Battery pack has green lights to show on, and 5 lights capacity

Hint – Never run your packs completely dry if you can help it, or leave out in the sun. Both will drastically reduce battery life.

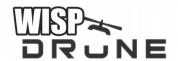

# **Attach Battery to Carriage**

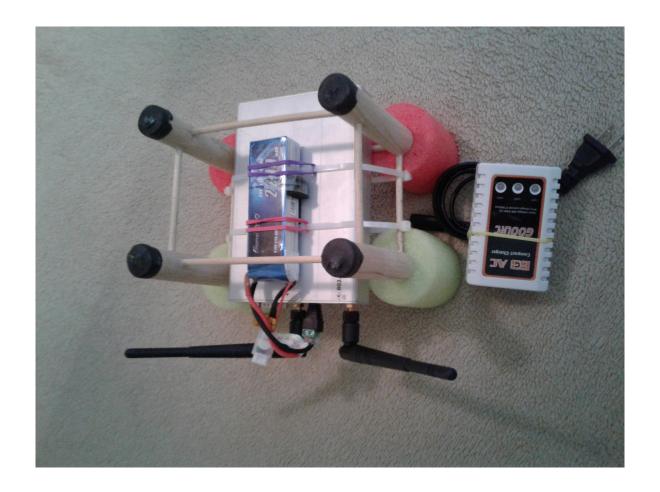

- 1. Add LIPO to top of AIR SURVEY as shown in pictures use two rubber bands (provided) and Velcro . (see image on page 5)
- 2. Attach bands to tie straps as shown. (image page 5)
- 3. Remove lining of Velcro
- 4. The attach Velcro to battery pack
- 5. Slide battery through bands
- 6. Next press sticky side of Velco against Air Survey.
- 7. Always charge/recharge your batteries before site surveys.

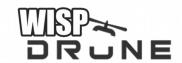

# CONNECT TO AIR SURVEY Via WiFi

This is a quick how to connect a laptop, tablet or phone to Air Survey.

Connect to radio via web browser on phone, tablet, or laptop via WiFi

ssid: wispdrone password: wispdrone

once connected to wispdrone (SSID) 2.4 GHz wireless on carriage

you will get an IP of 192.168.1.X assigned automatically from wireless router.

If not manually set ip to 192.168.1.100, subnet 255.255.255.0 gateway 192.168.1.1 dns (not required) 192.168.1.10

Radio IP 192.168.1.1 (core /required)
U/P – all lower case – root/wispdrone
warning – always backup your unit before doing any configuration changes

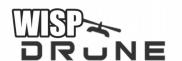

Login: Open web browser once connected to WiFi and point to 192.168.1.1

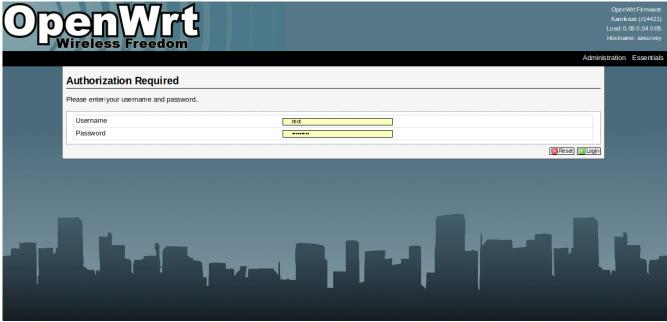

username root, password wispdrone

click Network, click WiFi, click Scan.

| Link   | ESSID               | BSSID                  | Mode    | Channel                  | Encr. | Signal   | Noise   |
|--------|---------------------|------------------------|---------|--------------------------|-------|----------|---------|
| 9/70   | 2WIRE557            | 28:16:2E:D2:C6:C1      | Master. | 2.422 GHz (Channel 3)    | on    | -86 dBm  | -95.dBm |
| 14/70. | ATT9KWE4TV          | DC:7F:A4:1F:C5:AA      | Master. | 2.452 GHz (Channel 9)    | on    | -81 dBm  | -95.dBm |
| 7/70   | WRIGLEY.            | A8:6B:AD:F6:A2:78:     | Master. | 2.462 GHz (Channel 11)   | on    | -88 dBm  | -95.dBm |
| 58/70. | homealone           | 08:3E:5D:E5:A1:18.     | Master. | 2.412 GHz (Channel 1)    | on    | -37 dBm  | -95.dBm |
| 12/70. | Gabor               | B4:2A:0E:4F:FC:F1      | Master. | 2.412 GHz (Channel 1)    | on    | -83 dBm  | -95.dBm |
| 38/70: | DIRECT-KZ-VIZIOTV   | 02:6B:9E:67:07:AF      | Master. | 2.412 GHz (Channel 1)    | on    | -5.7 dBm | -95.dBm |
| 9/70   | ATTMRA7api          | 64:55:BIL:B0:74:D0:    | Master. | 2.412 GHz (Channel 1)    | on    | -86 dBm  | -95.dBm |
| 6/70   | SnotBleard          | 48:00:33:BB:1E:6D      | Master. | 2.412 GHz (Channel 1)    | on    | -89 dBm  | -95.dBm |
| 8/70   | Butterfly           | 30:F7:72:8F:59:FC      | Master. | 2.412 GHz (Channel 1)    | on    | -87 dBm  | -95.dBm |
| 13/70. | TC8715DB5           | D0:B2:C4:49:4D:BBI     | Master. | 2.412 GHz (Channel 1)    | on    | -82 dBm  | -95.dBm |
| 19/70. | MUSSELMAN           | 30:85:A9:68:DE:78      | Master. | 2.417 GHz (Channel 2)    | on    | -76 dBm  | -95.dBm |
| 37/70. | NETGEAR03           | 9C:3DICF:C3:B4:68:     | Master  | 2.422 GHz (Channel 3)    | on    | -58 dBm  | -95.dBm |
| 30/70: |                     | FA:8FtCA:6C:5D:B2      | Master. | 2.422 GHz (Channel 3)    | off   | -65.dBm  | -95.dBm |
| 30/70: | MySpectrumWiFi88-2G | 38:35:FB:80:A8:8E      | Master  | 2.437 GHz (Channel 6)    | on    | -65.dBm  | -95.dBm |
| 23/70: | TC8715DDE           | 4.8:00:33:BI7: D4: E4: | Master  | 2.437 GHz (Channel 6)    | on    | -72 dBm  | -95.dBm |
| 12/70  | bulldogs            | E0:46:9A:79:69:40.     | Master  | 2.437 GHz (Channel 6)    | on    | -83 dBm  | -95.dBm |
| 6/70   | NETGEAR42           | B0:7F:B9:06:59:33      | Master  | 2.437 GHz (Channel 6)    | on    | -89 dBm  | -95.dBm |
| 5/70   | NikkiPm             | AC:B3:13:7B:F0:40.     | Master  | 2.437 GHz (Channel 6)    | on    | -90 dBm  | -95.dBm |
| 10/70  | TheDudeAbides       | 14:CF:E2:81:B4:80      | Master. | 2.437 GHz (Channel 6)    | on    | -85.dBm  | -95.dBm |
| 10/70  | PIS4-8262E8AF699F   | 60:5B:B4:99:50:5F      | Master. | 2.437 GHz (Channel 6)    | on    | -85.dBm  | -95.dBm |
| 14/70. | TG1672.G32.         | 78:71:9C:50:12:30      | Master. | 2.437 GHz (Channel 6)    | on    | -81 dBm  | -95.dBm |
| 26/70. | Z98244.17           | 90:C7:D8:F1:05:E4      | Master. | 2.437 GHz (Channel 6)    | on    | -69 dBm  | -95.dBm |
| 28/70. | WIFIF221BB          | 34:68:95:F2:21:B7.     | Master. | 2.462 GHz (Channel 11)   | on    | -67 dBm  | -95.dBm |
| 17/70. | MUSSELMAN           | C0:FF:D4:E3:70:4BI     | Master. | 2.462 GHz (Channel 11)   | on    | -78 dBm  | -95.dBm |
| 17/70. | WIFID50E06          | 40:B8:9A:D5:0E:0A      | Master. | 2.462 GHz (Channel 11)   | on    | -78 dBm  | -95.dBm |
| 15/70. | ATT4H5E3d8          | 84:61:A0:6E:FFtE0      | Master. | 2.462 GHz (Channel 11)   | on    | -80 dBm  | -95.dBm |
| 2/70   | MySpectrumWiFibc+2G | A0:39:EE:73:62:C2      | Master. | 2.462 GHz (Channel 11)   | on    | -93 dBm  | -95.dBm |
| 14/70. | MOB3-2G             | 14:BI7:F8:E4:2C:1A     | Master  | 2.462 GHz (Channel 11)   | on    | -81 dBm  | -95.dBm |
| 55/70. | homealone5.         | 08:3E:5D:E5:A1:19.     | Master. | 5.2 GHz (Channel 40)     | on    | -40 dBm  | -95.dBm |
| 20/70. | NETGEAR03-5G        | 9C:3DICF:C3:B4:6C      | Master. | 5.745.GHz (Channel 149)  | on    | -75.dBm  | -95.dBm |
| 18/70. | MySpectrumWiFi88-5G | 38:35:FB:80:A8:8F      | Master. | 5.785.GHz (Channel 15.7) | on    | -77 dBm  | -95.dBm |
| 10/70. | Boston              | 54:65:DE:C9:46:90      | Master. | 2.412 GHz (Channel 1)    | on    | -85.dBm  | -95.dBm |

You have completed your site survey, congratulations! Use screen capture to save data or ue CLI iwlist ath0 scanning | more via SHH ( see CLI section)

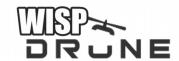

# **Attach Drone to Carriage**

Place drone on-top of carriage (point camera toward green carriage feet)

Using 4 white zip ties (included), amd tie each carriage leg to the drone, through the hole in each carriage top.

Picture coming

Please report any carriage issues or flaws to us immediately. We will help you modify, alter and rebuild them in any configuration needed.

Tighten the zip tie snug (not super tight)

Picture coming

To test, simply pickup the drone and make sure carriage is not loose and does not move!

Picture coming

Your unit is now ready if you charged your drone and carriage!

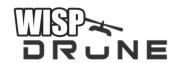

# **The Site Survey**

Connect laptop/tablet/phone to:

connect to carriage via wifi (from laptop preferred) ssid; wispdrone

login after power up:

wireless ssid: wispdrone encryption password: wispdrone

once connected to wispdrone (SSID) 2.4 GHz wireless on carriage, assign yourself an IP in the same subnet :

example 192.168.1.100 subnet 255.255.255.0 gateway 192.168.1.1

Then login via, web, \*telnet or ssh

username: root

password: wispdrone

or SSH to <u>root@192.168.1.1</u> password wispdrone

<sup>\*</sup> telnet option was removed in default installs due to security issues.

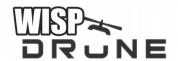

## **Command Line Interface**

#### ~ cli and scripts ~

connected to radio via serial port: speed settings 38400, 8 none, 1

or ssh ( recommend putty )
ssh root@192.168.1.1
password wispdrone

#### **Quick Site Survey Scan**

iwlist ath0 scanning | more

#### **Scripts**

script for quick scan, dumping text and ftp into cloud cd /tmp
iwlist ath0 scanning > /tmp/scan.txt
ftp:data@cloud.wispdrone.co
data/password
put scan.txt
quit

#### **Reset Radio**

While booting (thru serial console) there is no root login required and you can hit control C when prompted and reset the system back to default.

#### Reset Root (web/shh) Password

Boot via serial console you can hit control C when prompted and reset the system back to default, or at # (once done booting) use cli passwd root "yournewpasswordnoquotes"

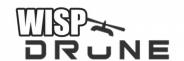

## TROUBLE SHOOTING

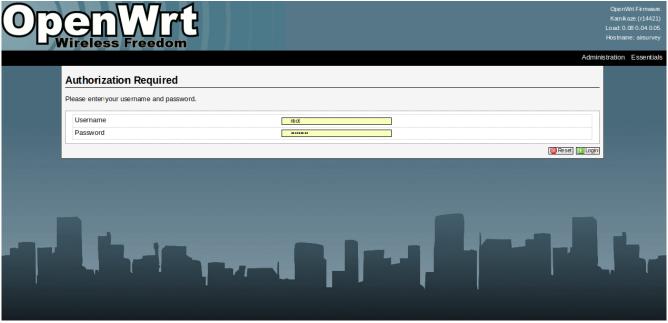

Login, first step login 192.168.1.1 with username root password wispdrone

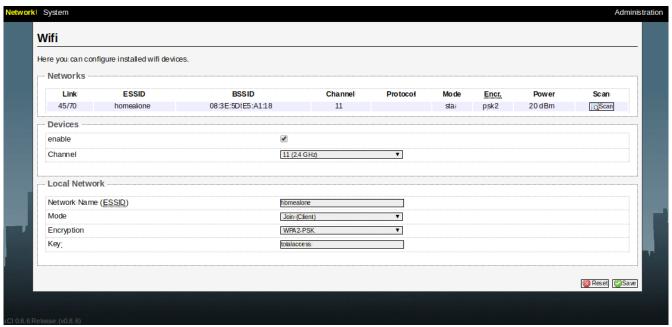

Next click network, click WiFi, click scan. Repeat scan a second time

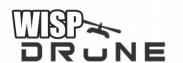

As illustrated, we connected the survey to a local router named "homealone" Next click network, then click signal to noise. See image below.

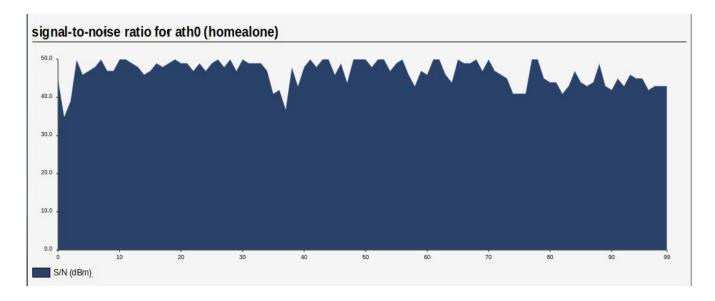

you can also view traffic on wan or lan. Adding LTE soon.

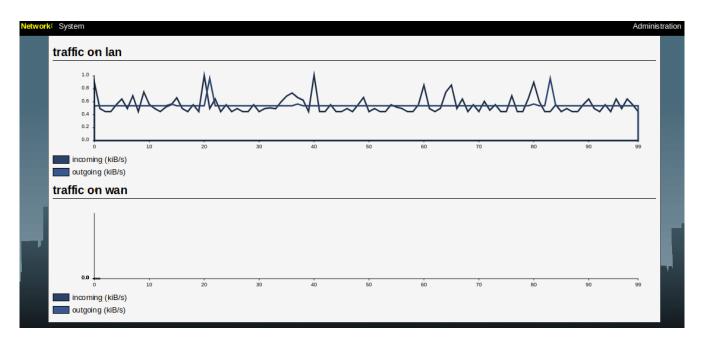

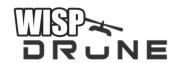

# **NOTES:**